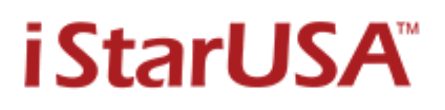

If your RAID controller is able to create more than one disk volume, you are able to setup disk space more than 2TB under the Windows XP.

1. Please update your Windows XP to SP2 or SP3.

2. At the disk array setup please set the each array at 2TB or less than 2TB per volume.

For example an array for 3.75TB disk space became two volumes one is 2TB and another one is 1.75 TB.

3. Reboot your system, from the WINDOWS XP desktop **start** open the **Settings / Control Panel** / **Administrative Tools.**

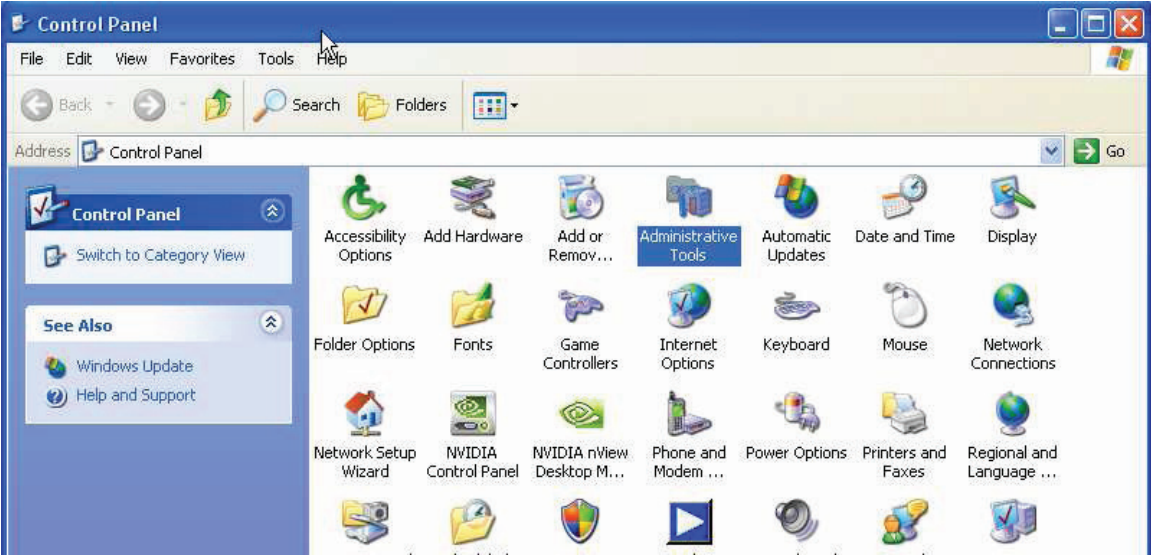

# 4. Then open the **Computer Management Shortcut**.

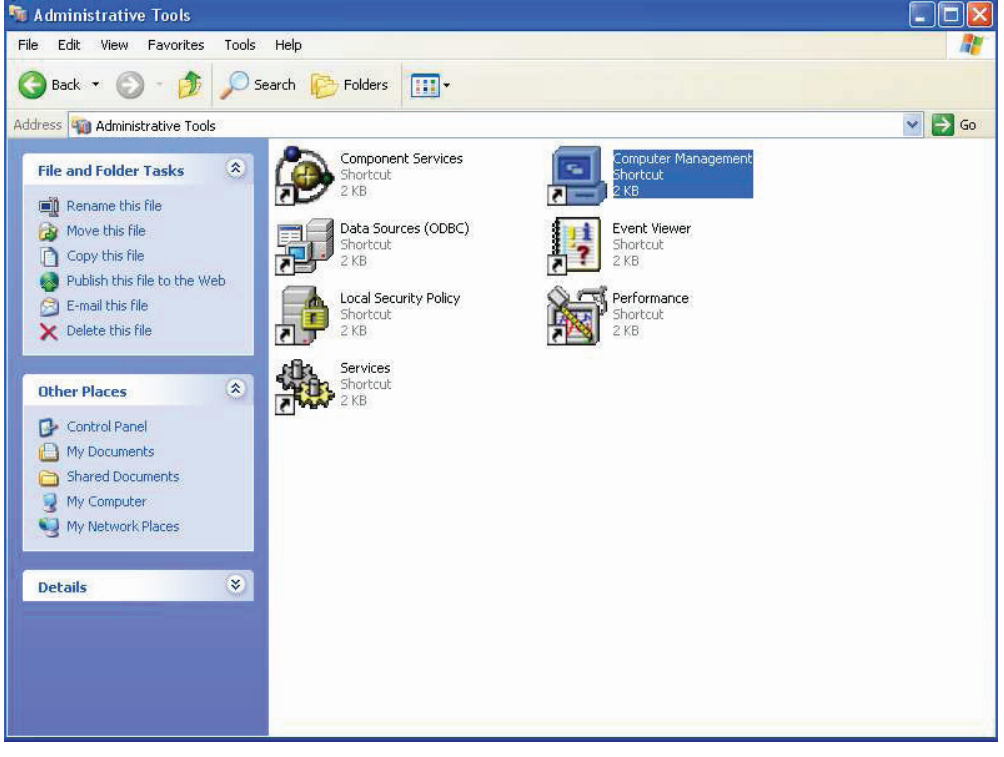

5. Choose Disk Management and create Disk1 and 2 as a **Dynamic** disk then you will have **Disk 1 and disk 2** show on Disk Management.

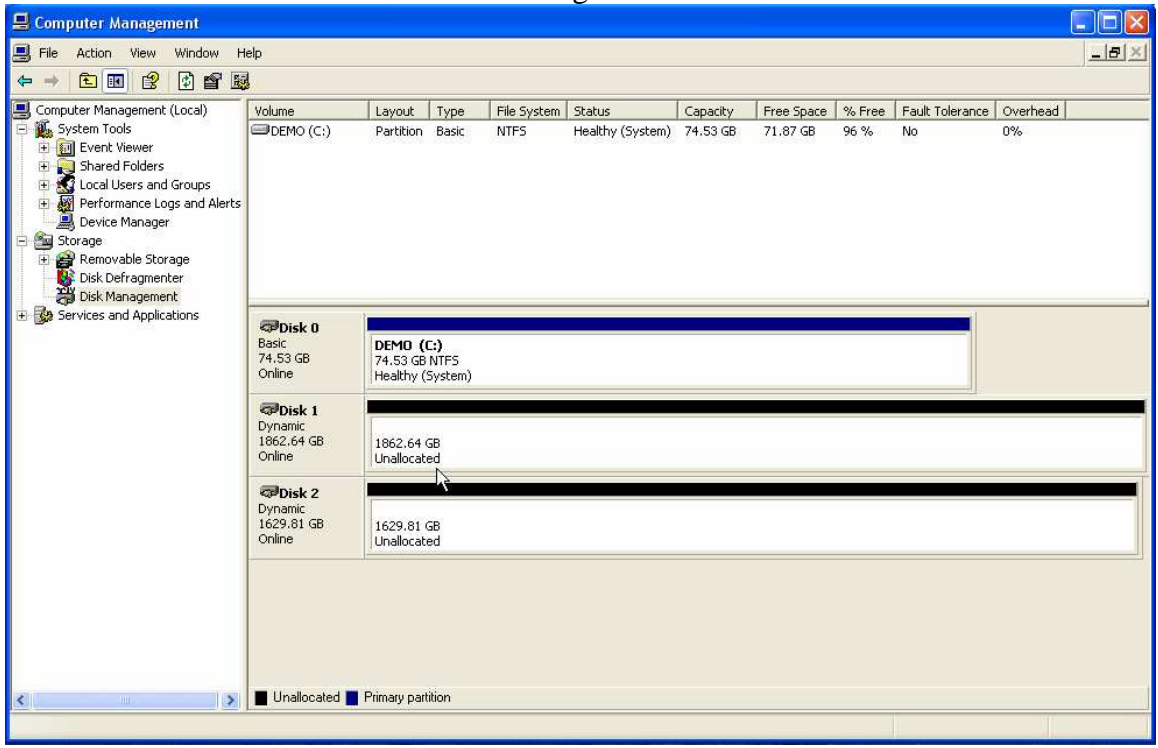

6. Move your mouse point to **Disk 1** and click the mouse right key and choose the **New Volume.** 

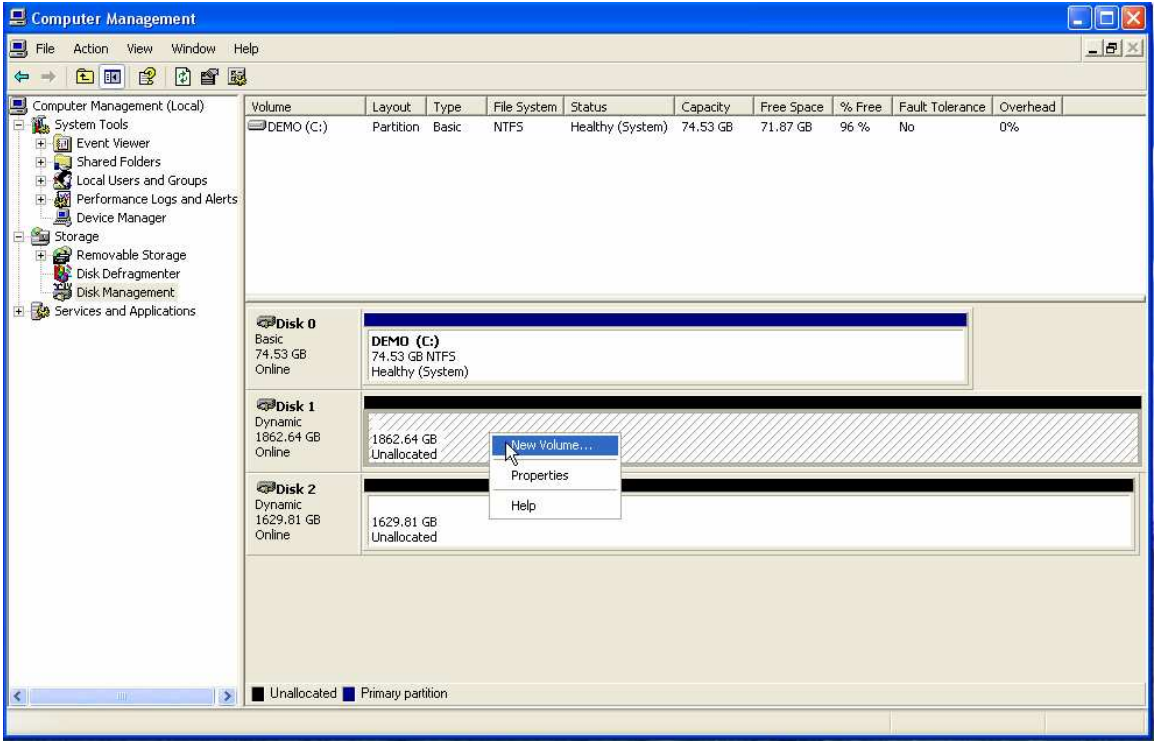

#### 7. Then go **Next.**

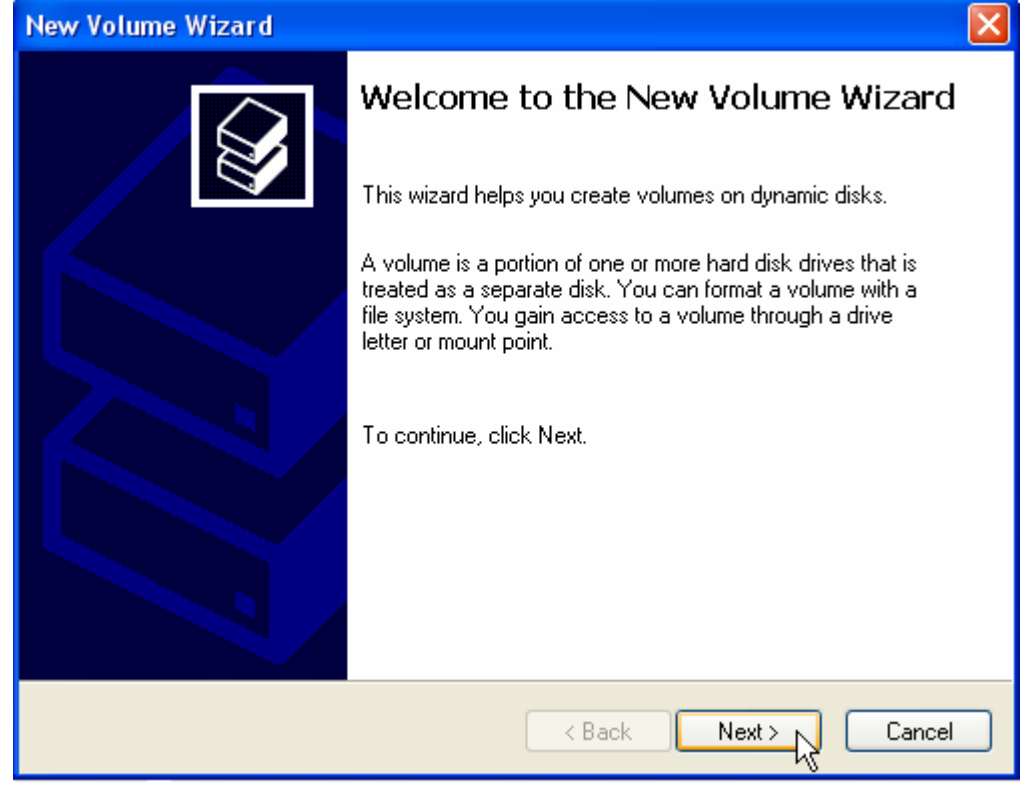

8. Choose the **Spanned** for you're new volume you are going to create. Then go **Next**.

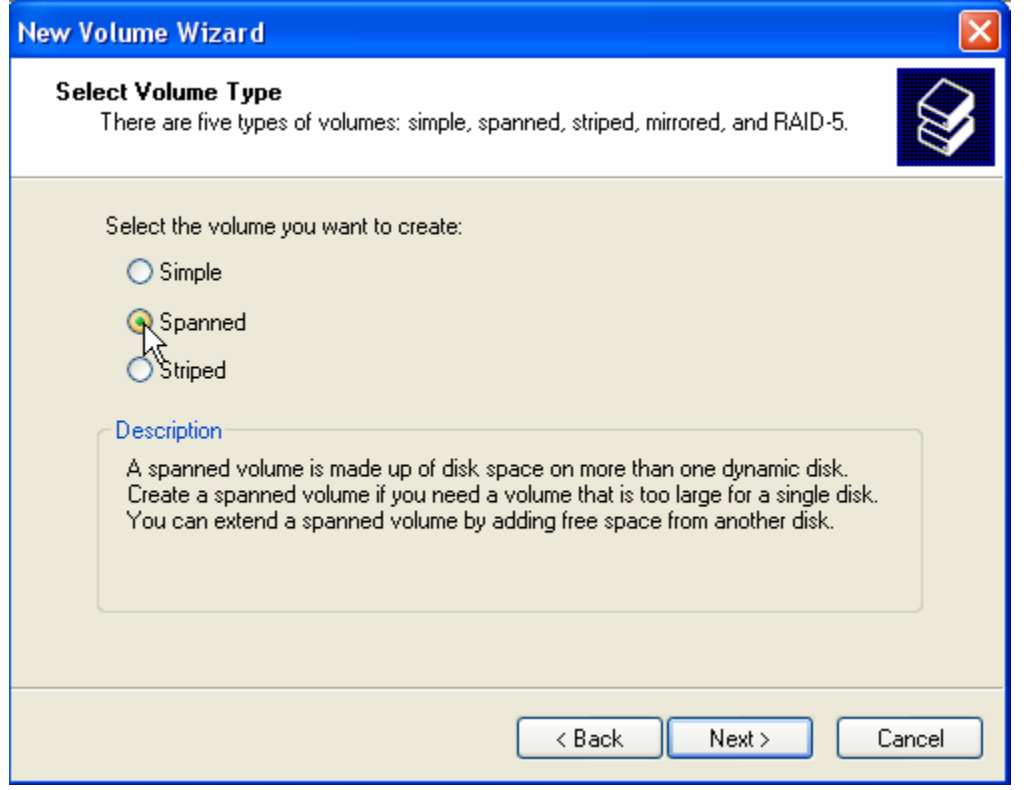

### 9. Choose **Disk 2**

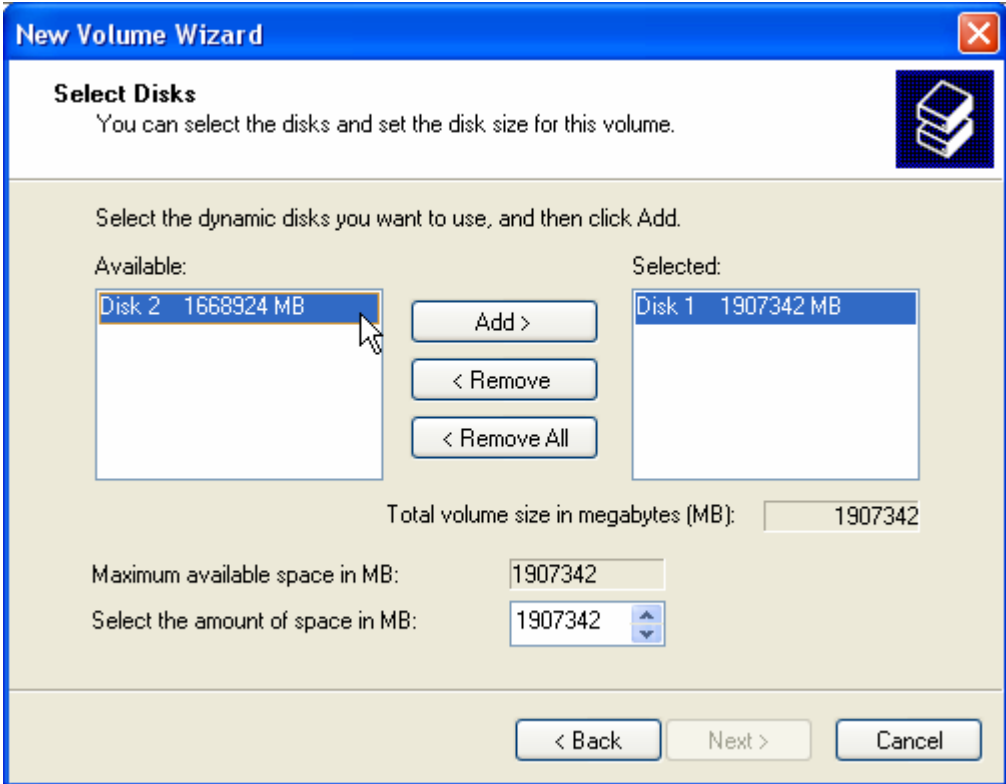

## 10. Then choose **Add**.

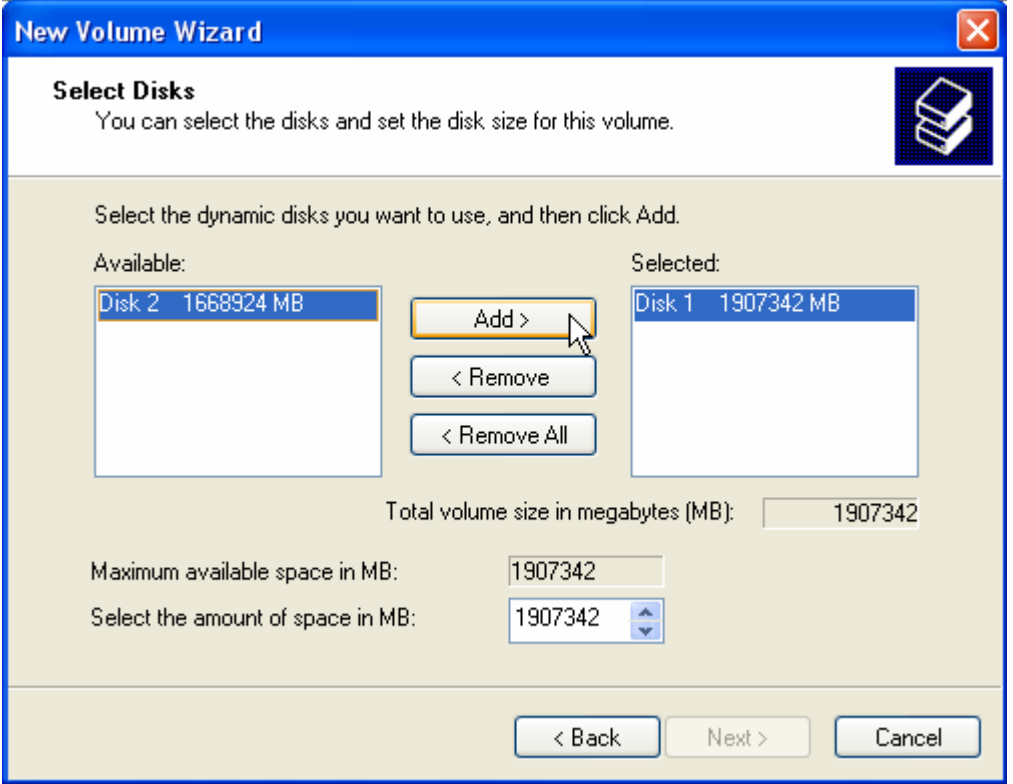

## 11. Go **Next**.

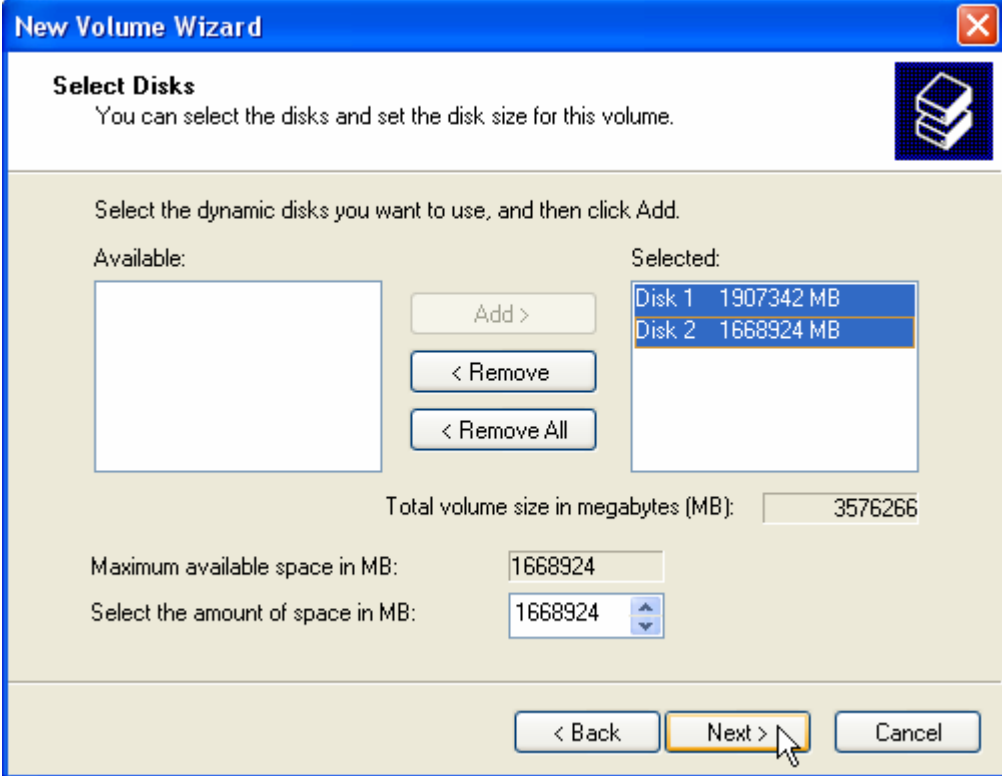

## 12. Assign the drive letter.

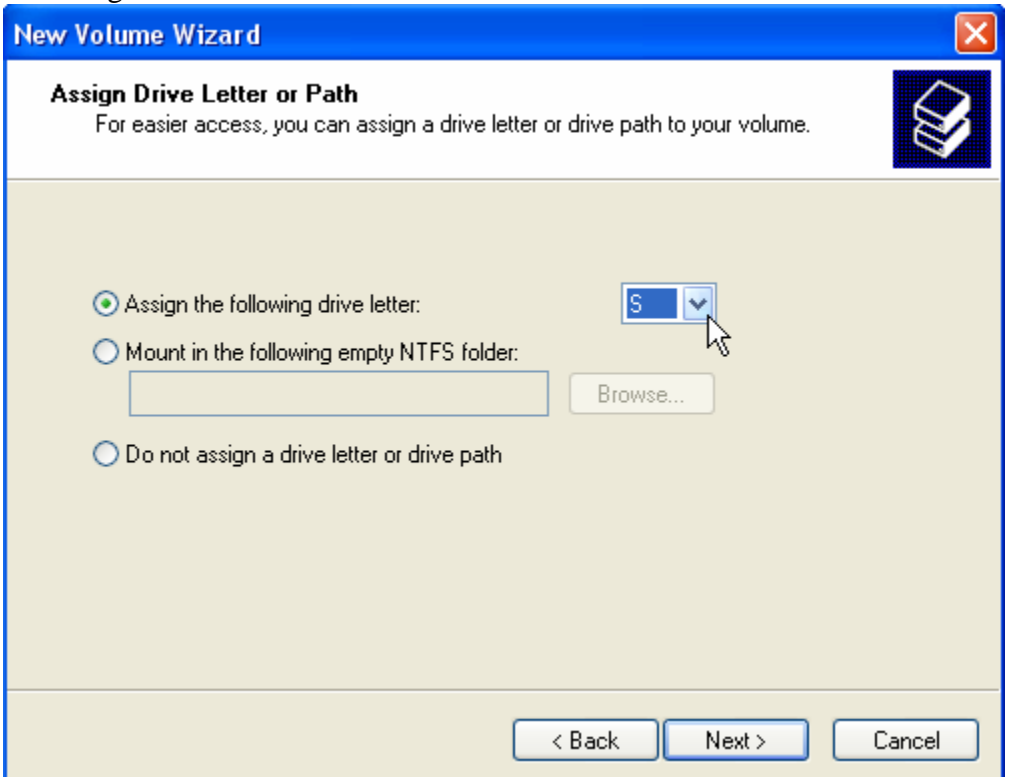

## 13. Change the Allocation unit size if you need to change. Then go **Next**.

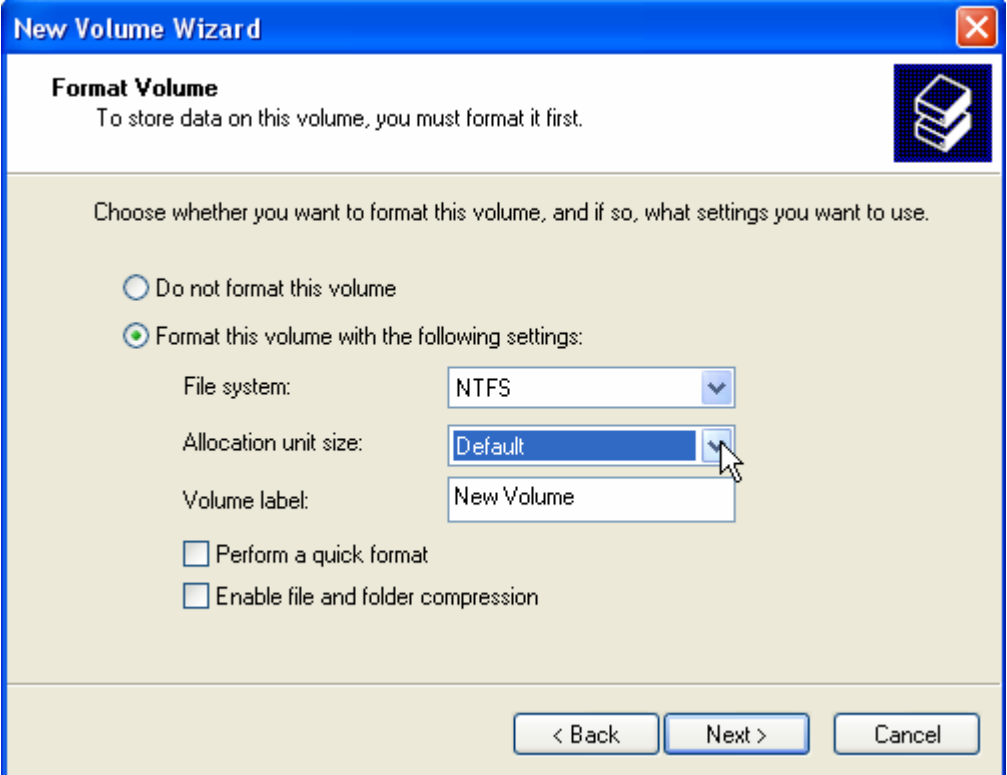

## 14. **Next** to format the Volume.

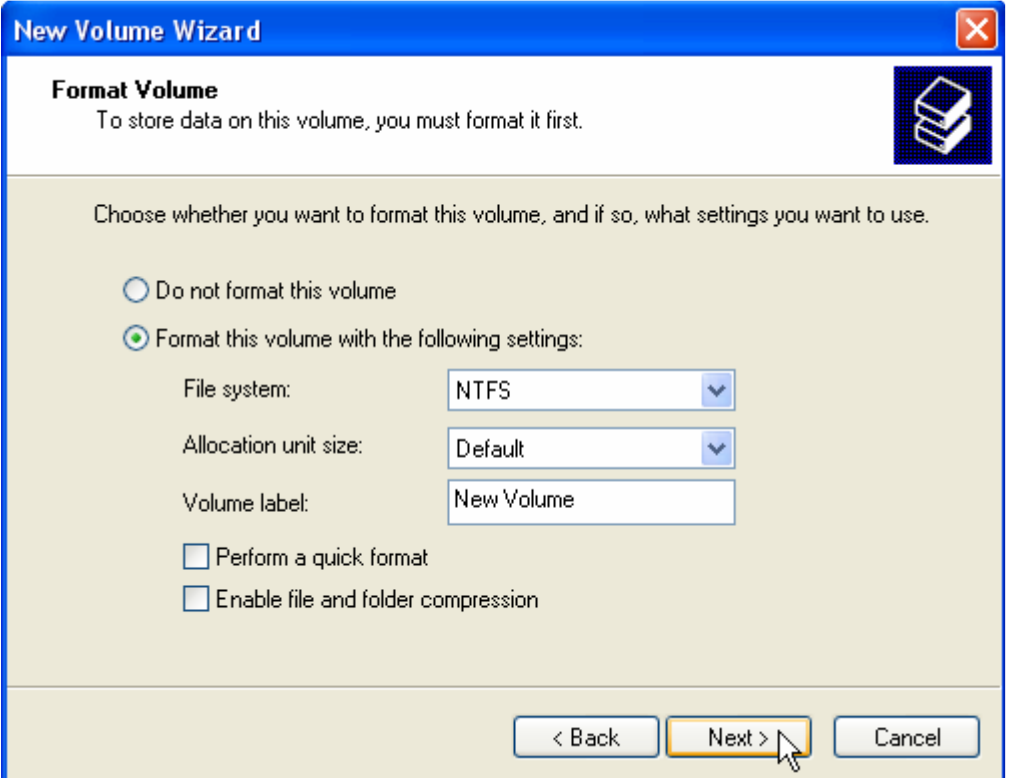

15. When completed the formatted you got the 3.75 TB disk space at Drive S. **Finish** your setup for new disk volume.  $(3576266MB \times 1024 \times 1024 = 3.75 TB$ 

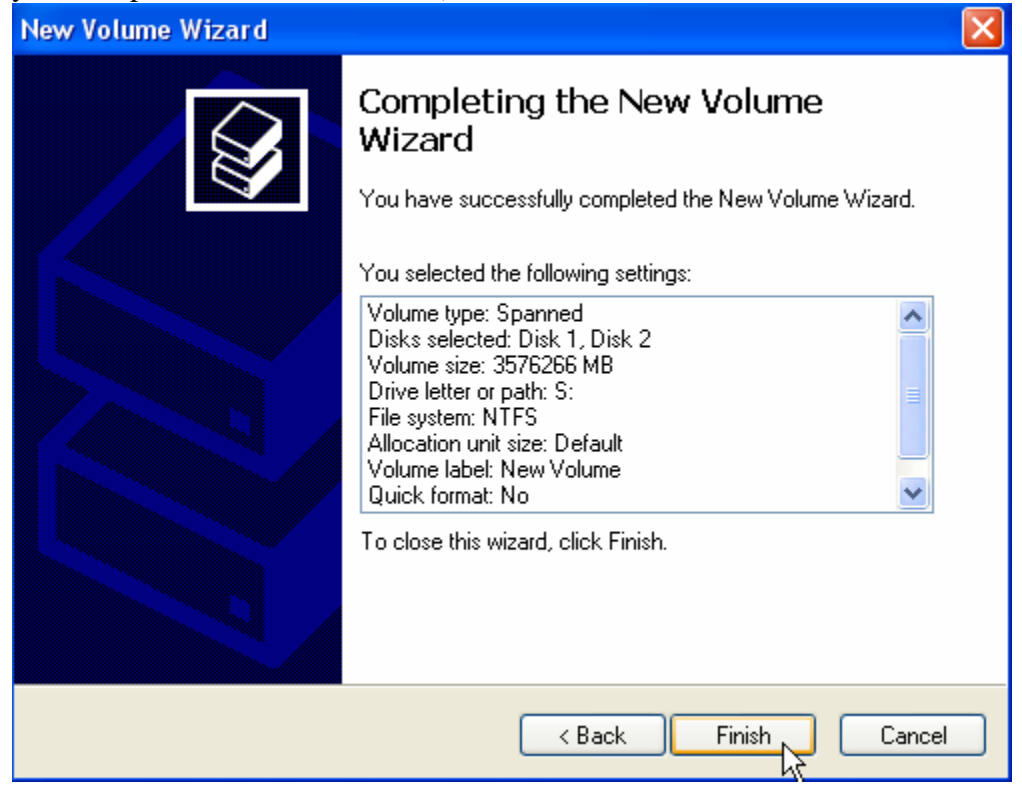

### From My Computer you will have Hard Disk Device " **S** "

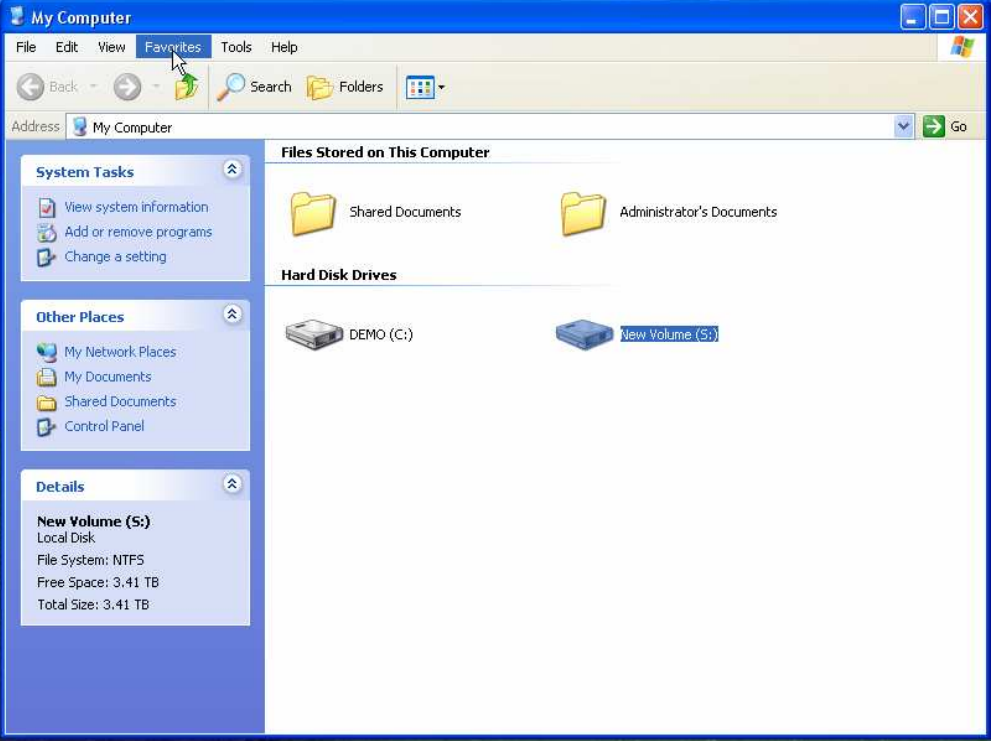

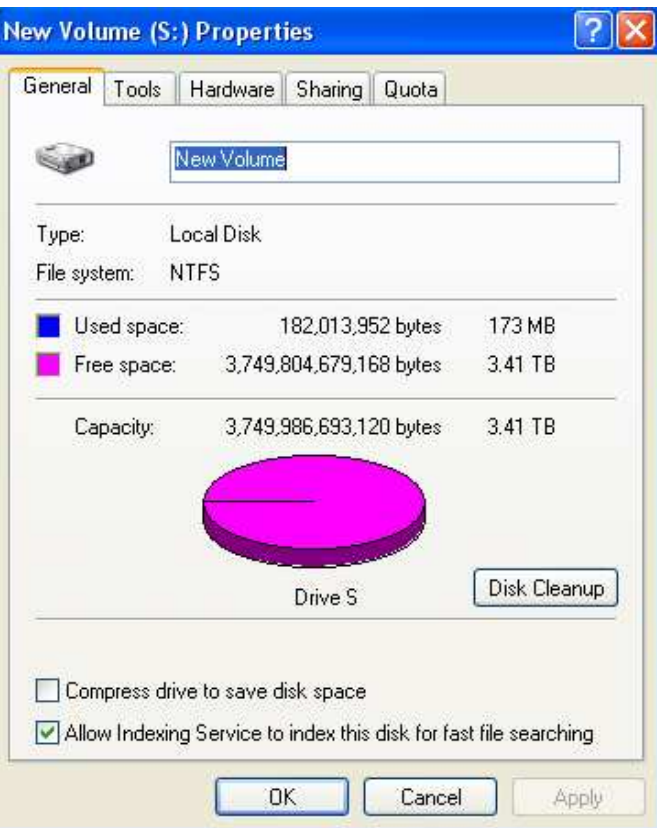